## Online application for transaction certificates

- 1. Log in on Homepage www.ceres-cert.de
- 2. Choose Online-Tools

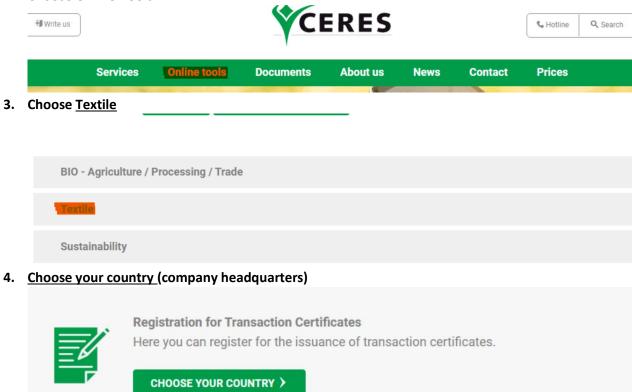

5. After choosing your country click Go to Form

Please select the correct country and then fill in the necessary information.

## Country Selection

| Austria | , |
|---------|---|
| tria    |   |

- 6. You will be directed to the TC Template and can start filling out your application
  - → Please note, that all fields marked with \* are mandatory! If there are empty mandatory fields, you will receive an error message and your application can not be submitted.. This helps you to enter it correctly and minimizes the number of queries about your application.

→ All previously required documents such as invoices, transport documents, quantity control tables are still required and need to be uploaded.

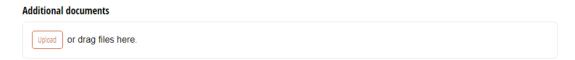

The documents 13-6-1-1-1 Annex 1 and 13-6-1-1 TC-Application Form are not necessary anymore

- → For your convenience, you can double-check that all required documents have been uploaded in the checklist below
- → If your application is still incomplete/you do not want to send it finally, click <u>Save</u>
- → Due to limited storage capacity, your application must be completed and sent within 7 calendar days. After expiry of this deadline, the application will be archived and must be created again.
- → When your request is finished and ready to be sent, click <u>Submit</u>

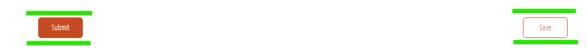

- → After you have submitted your application, you will receive a confirmation by e-mail
- → As before, all applications received will be processed chronologically and as quickly as possible